## Dog Project Animal Identification Requirements

Animal Name (identifier): Required Sex: Required Spayed Or Neutered: Required – Check only if spayed or neutered Breed: Required Birthdate: Required – If unknown make educated guess Colors And Markings: Required Owned Or Leased: Required – MUST be owned by immediate family Owner Name: *Optional* Years Training - Animal: *Optional* Years Training - Member : *Optional* Rabies Product Name: Required Rabies Vaccination Date: Required Rabies Expiration Date: Required Health Inspection: *Optional Photos/Files:*

Front of animal: Photo Required Side of Animal: Photo Required Vaccination Certificate: Required – Photo or PDF Dog License Certificate: Required – Photo or PDF Permission to Participate: Required – Photo or PDF

Every animal that may be taken to the fair, now must be entered into Oh.4honline.com.

This process can be completed through the 4-HOnline system. The steps to add your project information follows:

Step 1: Login to Oh.4honline.com (Make sure to click, I have a profile!)

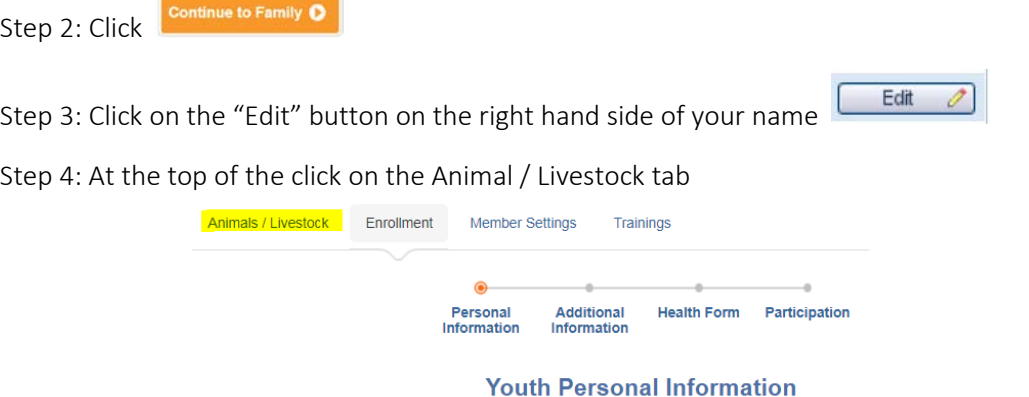

Step 5: Select the animal type you want to submit and then click the "Add Animal" button

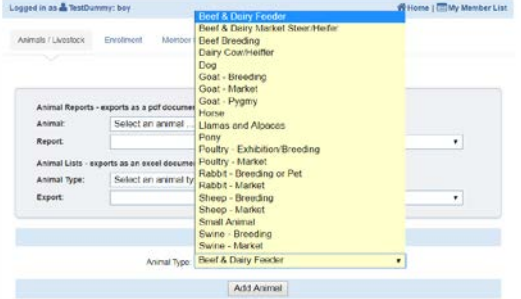

Step 6: Fill in the information – You must at least fill out all bolded fields

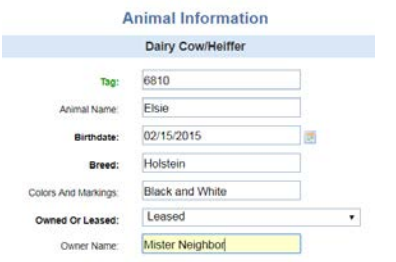

Step 7: Add documents and photos of your animal. Click the Select button and find the file or photo on your phone or computer.

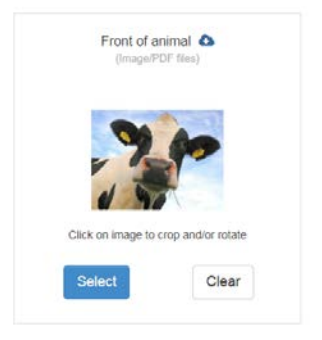

Step 8: MAKE SURE ALL INFORMATION IS COMPLETE AND ACCURATE. Once you hit the save button you cannot edit the animal.

Step 9: Click the save button

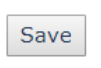

Step 10: Adding animals – Start at step 5 and repeat!

If you find a mistake on an animal you have already submitted, it cannot be edited by members. You will either need to go into the system and create a new animal with the correct information or you may contact the Extension Office and they can make the change, but only if before the deadline. The only exemption of this is if an animal tag is lost and replaced.